## ①ホームページ左側の"蔵書検索"から ※webOPAC画面トップページからも検索できます。 書名・著者名等入力して"検索"を押してください。

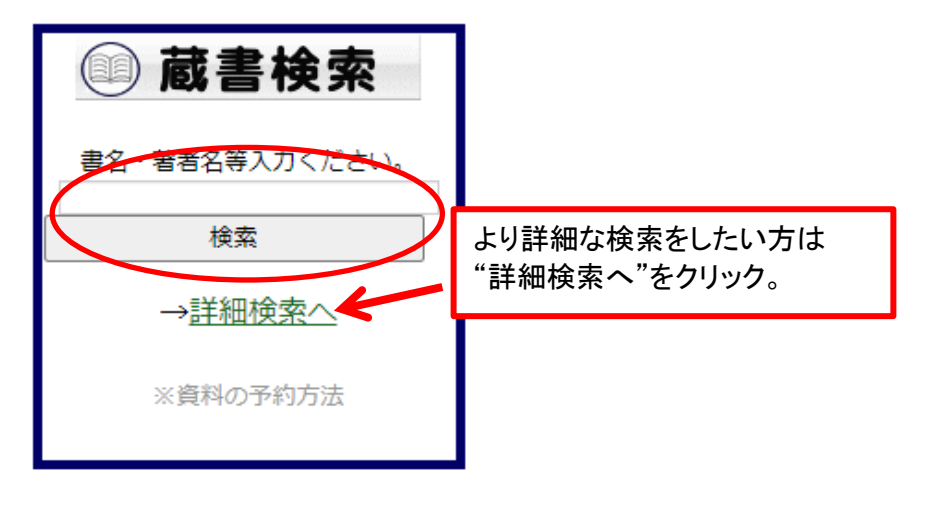

## Qn 検索結果一覧

### 検索結果一覧

タイトルをクリックすると詳しい内容を見ることができます。

並び替え 種類 | タイトル | 著者名 | 出版者 | あたらしい順 |

表示件数 10件 | 25件 | 50件 | 100件 |

#### 17件の資料が該当しました。11件~17件を表示

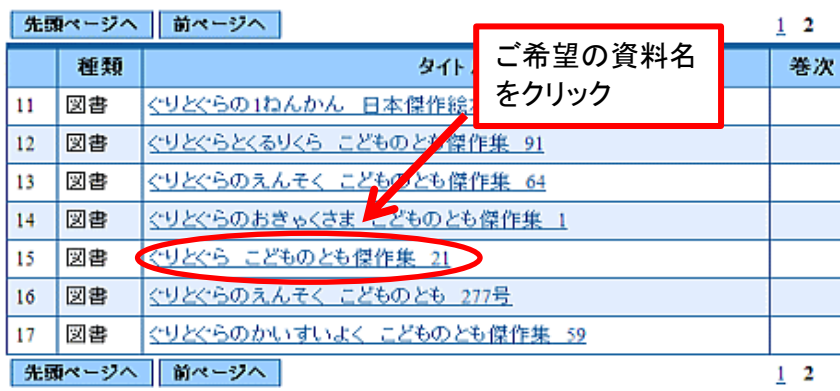

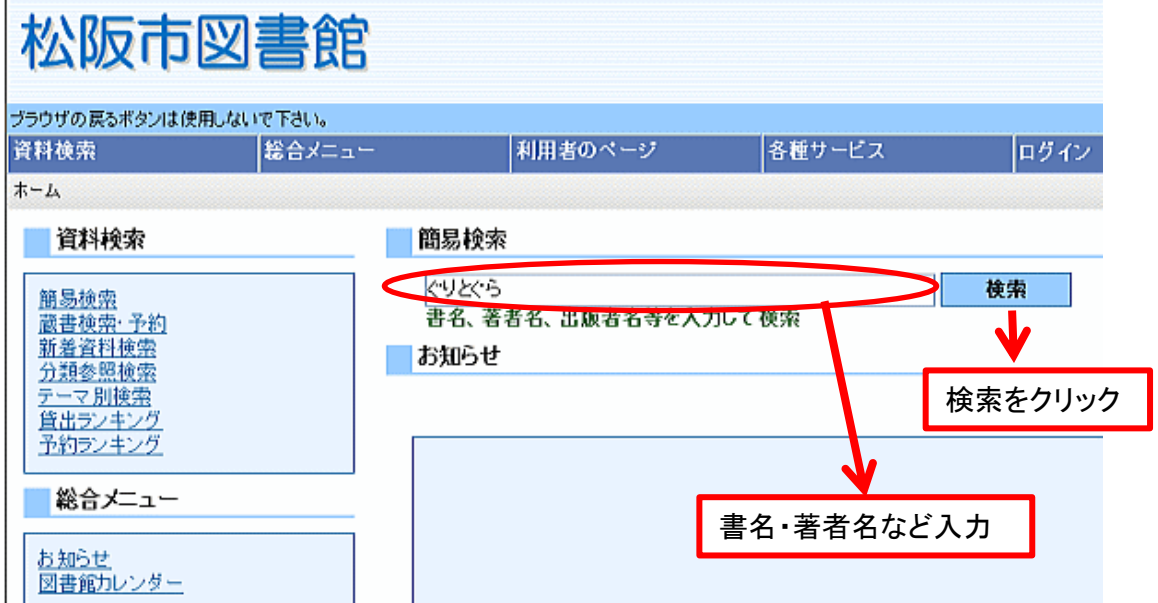

②ご希望の資料名を選んでください。 ③予約申込ボタンをクリックしてください。

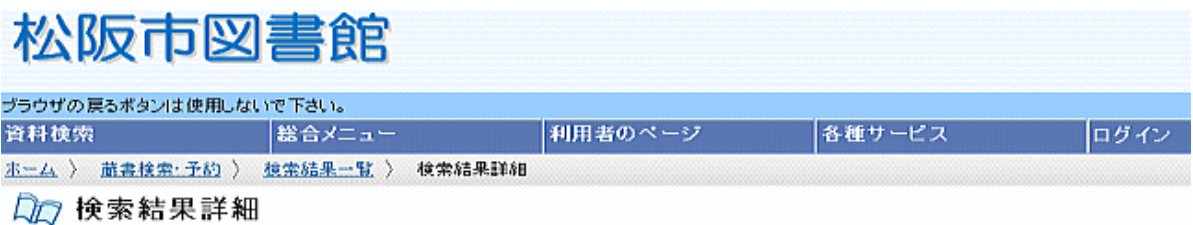

### ■選択した資料の詳細

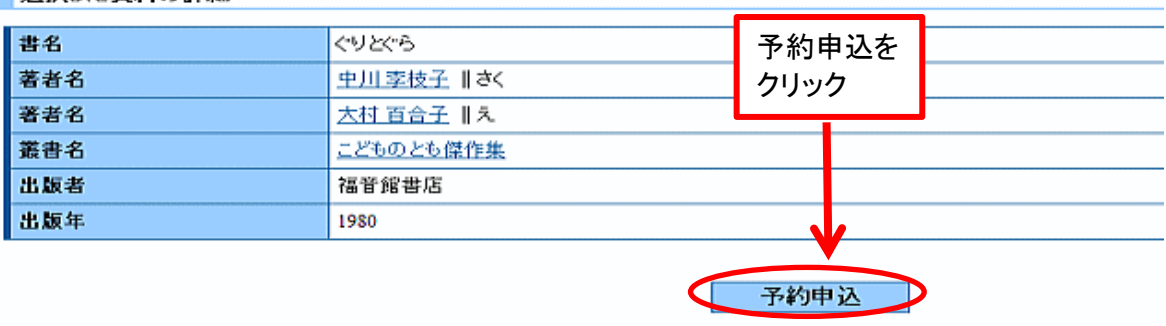

④利用者カードの番号(カード裏面バーコード下の7ケタの番号)とパスワードを入力し、ログインボタンをクリックしてください

口口 ユーザーログイン

必要な情報を入力してログインボタンを押してください。 ログインにはパスワードが必要となります。 !! 注意!! パスワードがない場合、初期パスワードを発行いたしますのでお手数 家族や職場、学校など、複数で1台のバソコンを使っている場合や、インターネ て、あなたのIDが悪用されたり、ほかの人に自分のベージを見られることを防に ですが利用者カードと、ご本人様確認ができる免許証・保険証等お持 利用者カードの番号 ちいただき、ご来館をお願いします。 バスワード 利用者カードの番号、パスワードを入力→ログインボタンをクリック ログイン りリア 戻る

⑤予約連絡方法(電話またはメール)・予約資料の受取館指定・予約内容のメール送信を選択して、予約ボタンをクリックしてください。 Dip 予約登録

|新しく予約に追加される資料一覧

貸出中、既に予約中の資料がある場合は、文字の色が赤色で表示されます。

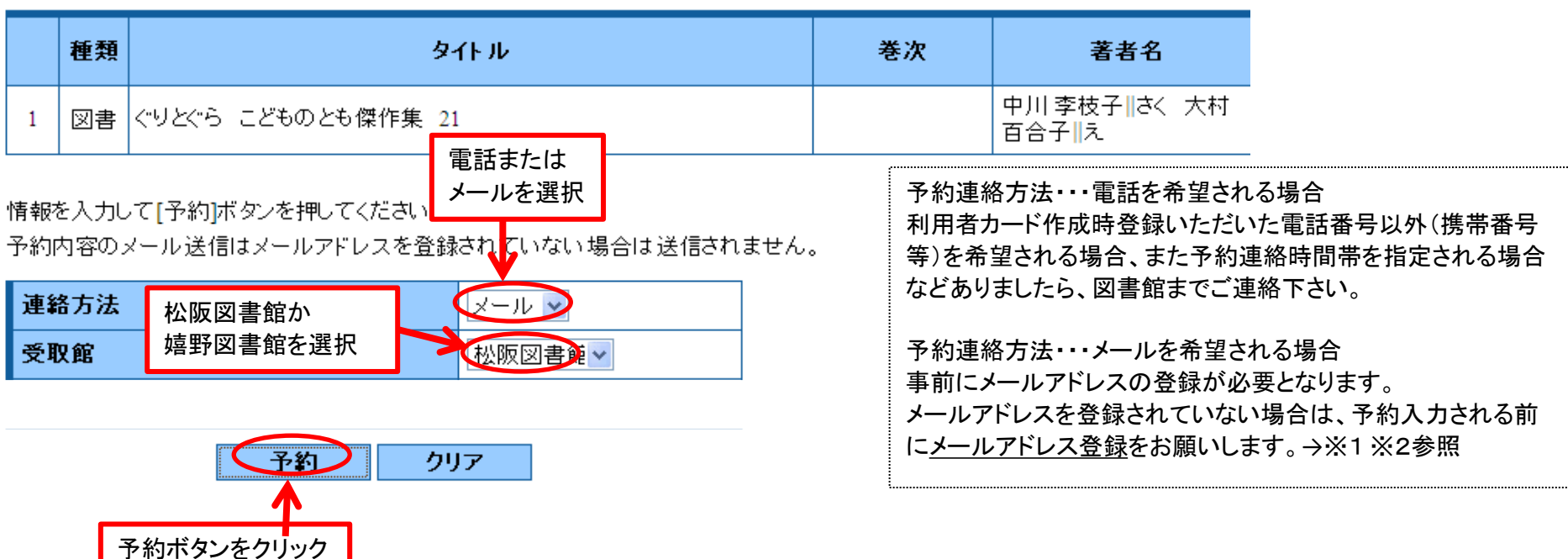

※1 松阪市図書館ホームページからメールアドレスを登録される場合・・・"利用者のページ"から"メールアドレス変更"をクリックして登録

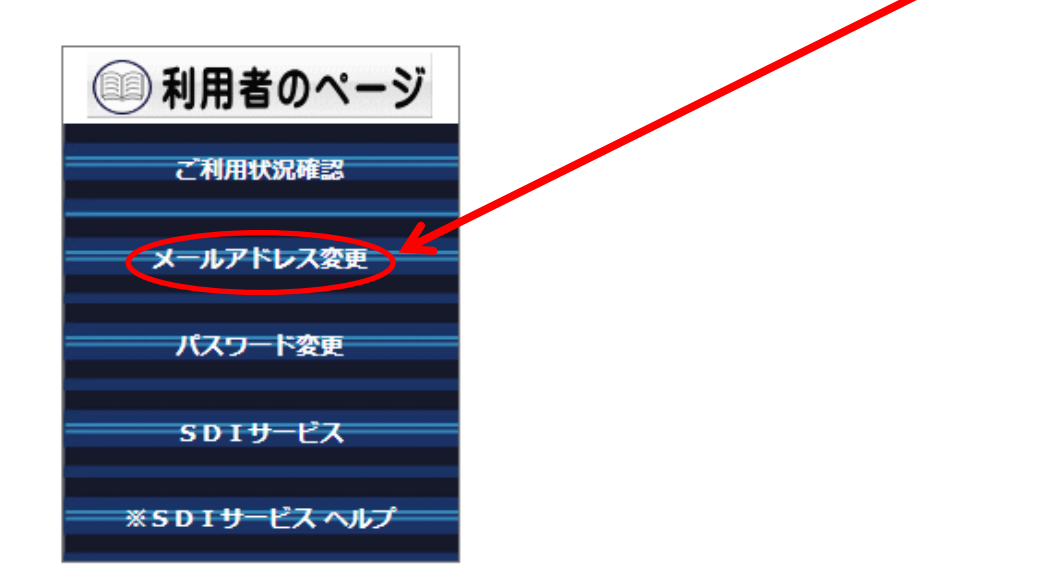

※2 webOPACトップページからメールアドレスを登録される場合・・・トップページにある"インターネット予約"画面から"メールアドレスの登録・変更"をクリックして登録 もしくは、"ユーザーログイン"画面の下にある"メールアドレスの更新"からメールアドレスの登録をお願いします。

~webOPACトップページ~

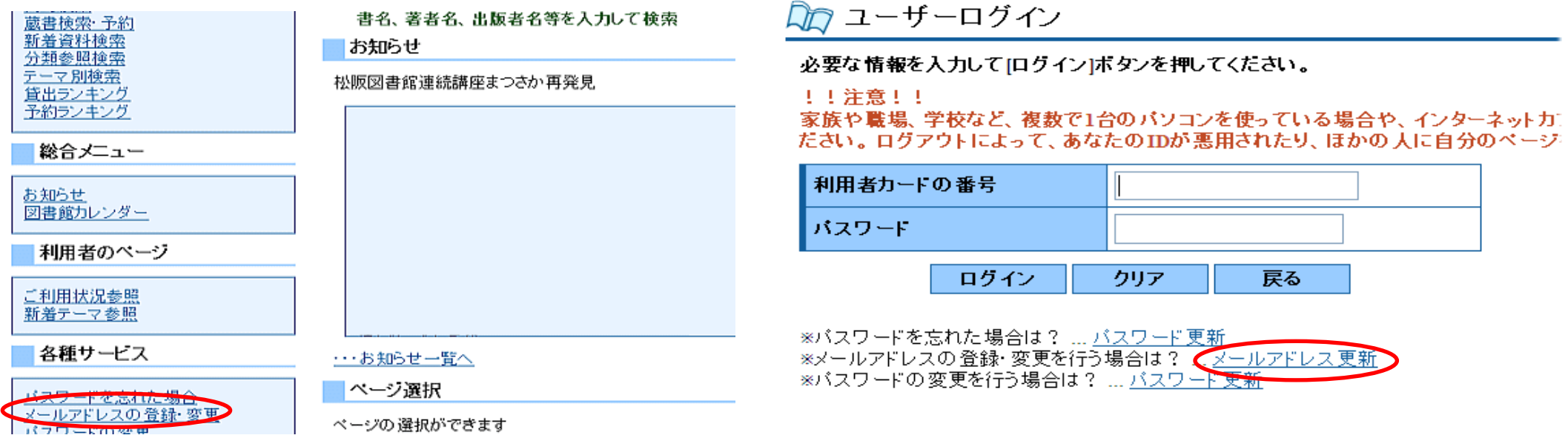

## ⑥予約情報を確認して間違いがなければ送信ボタンをクリックしてください。 ⑦これで予約手続きは完了です。図書館からの連絡をお待ちください。

# 予約確認

## 以下の内容で予約の申込を行います。よろしいですか?

## 予約資料一覧

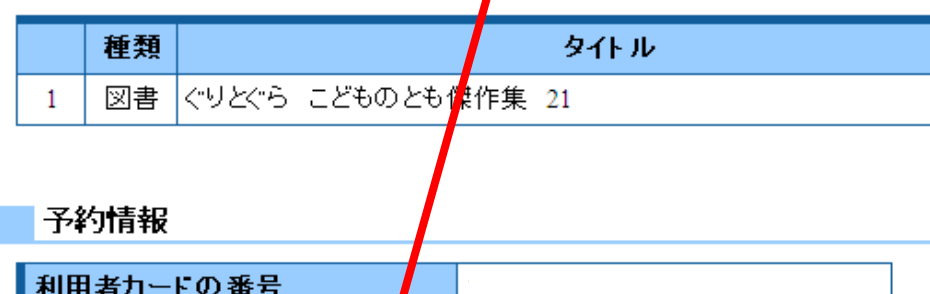

メール

松阪図書館

戻る

希望する

予約申込を受け付けました。

以下の注意点をご確認下さい。

念のため、下記の内容を控えて頂きますようお願いします。 予約した資料が貸し出せるまで時間がかかる場合があります。また、貸し出しができない 場合がございますので、あらかじめご了承下さい。 <u>。</u><br>予約資料が貸し出せるようになってから、図書館よりご連絡いたしますのでお待ちください。

#### 予約資料一覧

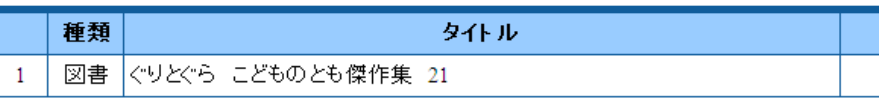

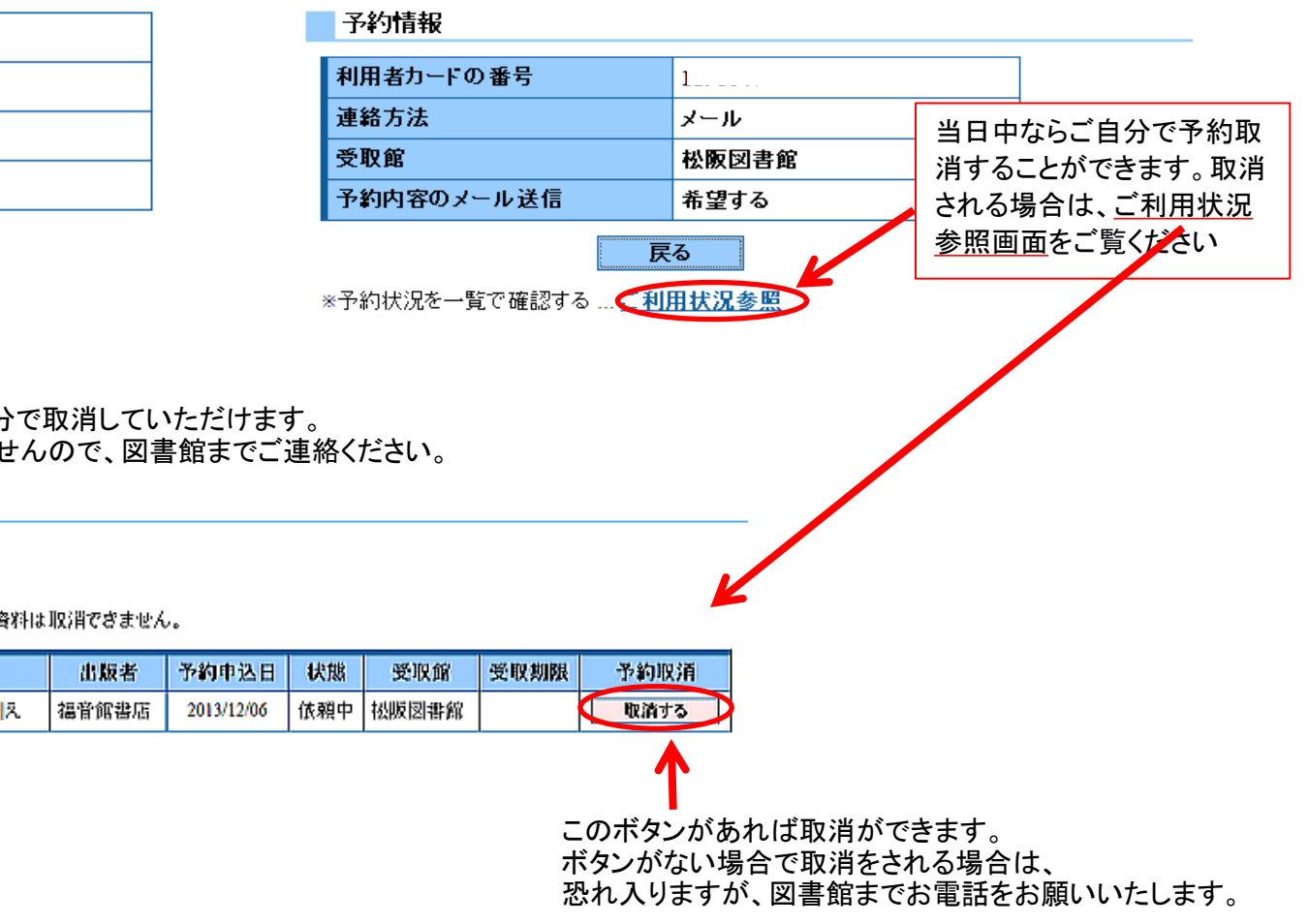

※予約取消をされる場合・・・予約受付当日中の場合はご自分で取消していただけます。 翌日以降になると取消ができませんので、図書館までご連絡ください。

|予約状況一覧

連絡方法

予約内容のメール送信

送信

受取館

#### 表示/非表示切替

予約中資料の状態です。

予約の取消を行う場合は、[取消する]のポタンを押してください。予約が割当されている資料は取消できません。

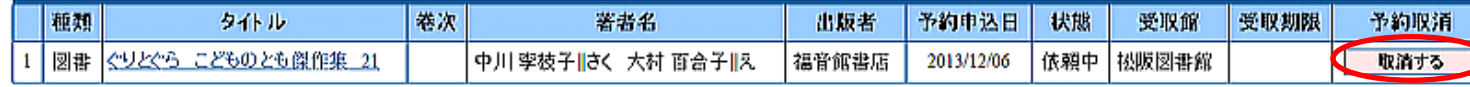